#### **Passo 1: Acessar o endereço eletrônico**

<https://sso.gestaodeacesso.planejamento.gov.br/cassso/login>

### **Passo 2: Preencher o CPF e senha e depois clicar em "Acessar"**

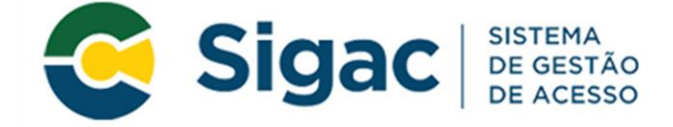

# Faça login para prosseguir para o Sigepe

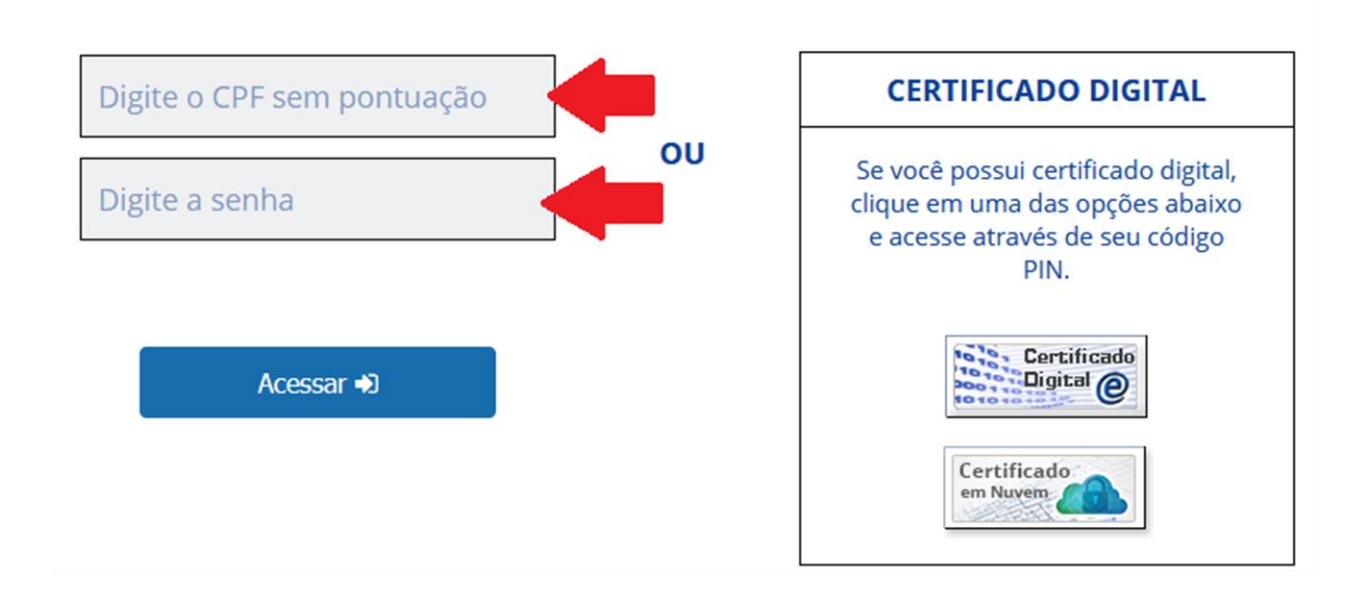

#### **Passo 3: Clicar no ícone "Sigepe Servidor e Pensionista**

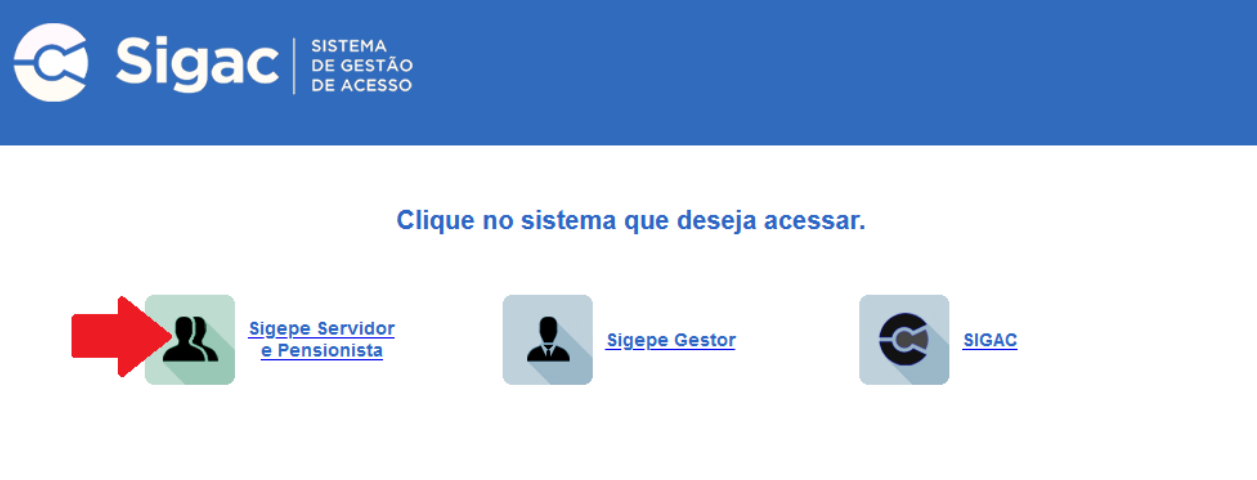

Por razões de segurança, por favor clique em sair e feche todas as abas do seu navegador quando você terminar de acessar os serviços que precisam de autenticação.

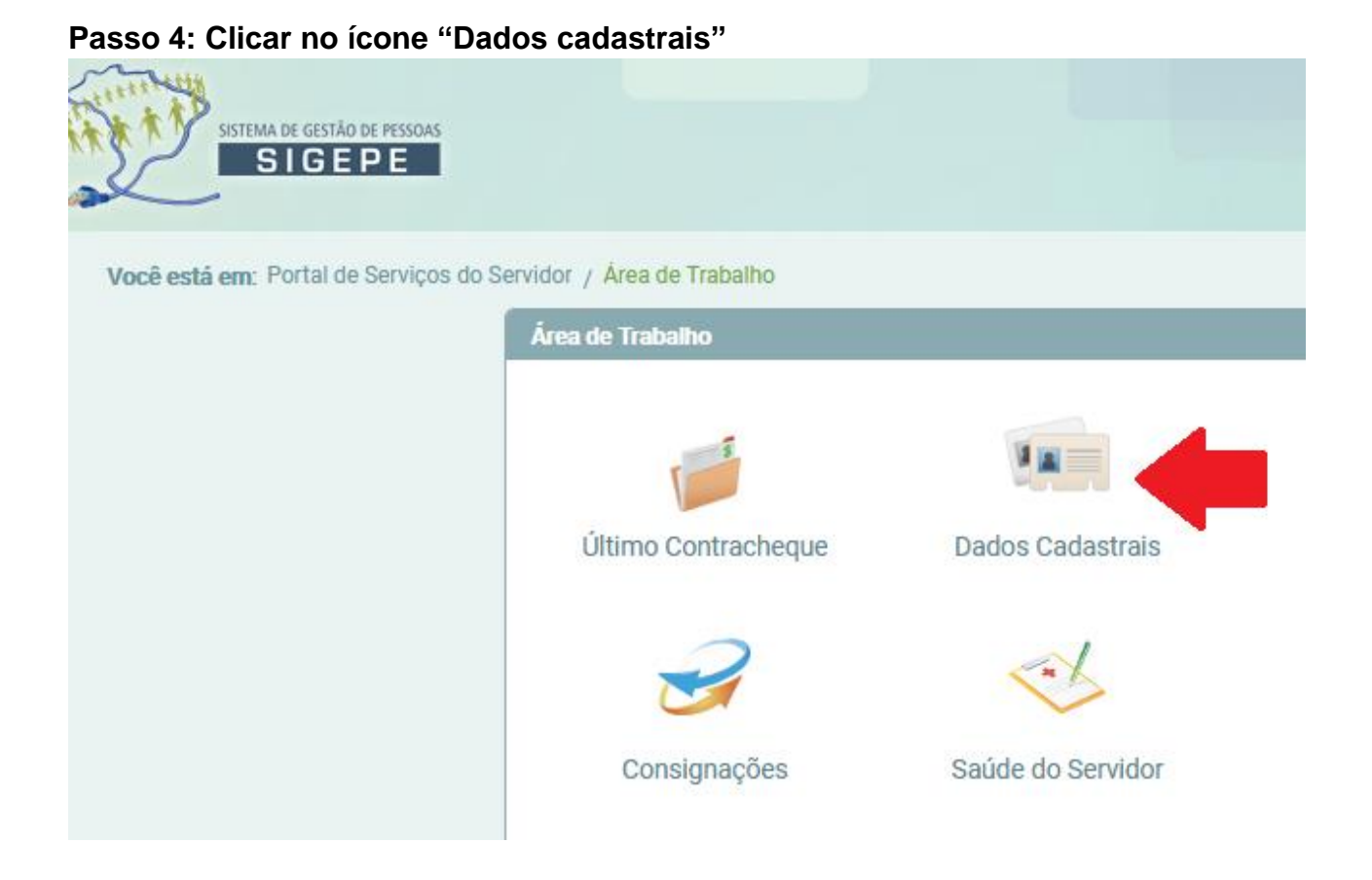

## **Passo 5: Clicar em "Dados Pessoais"**

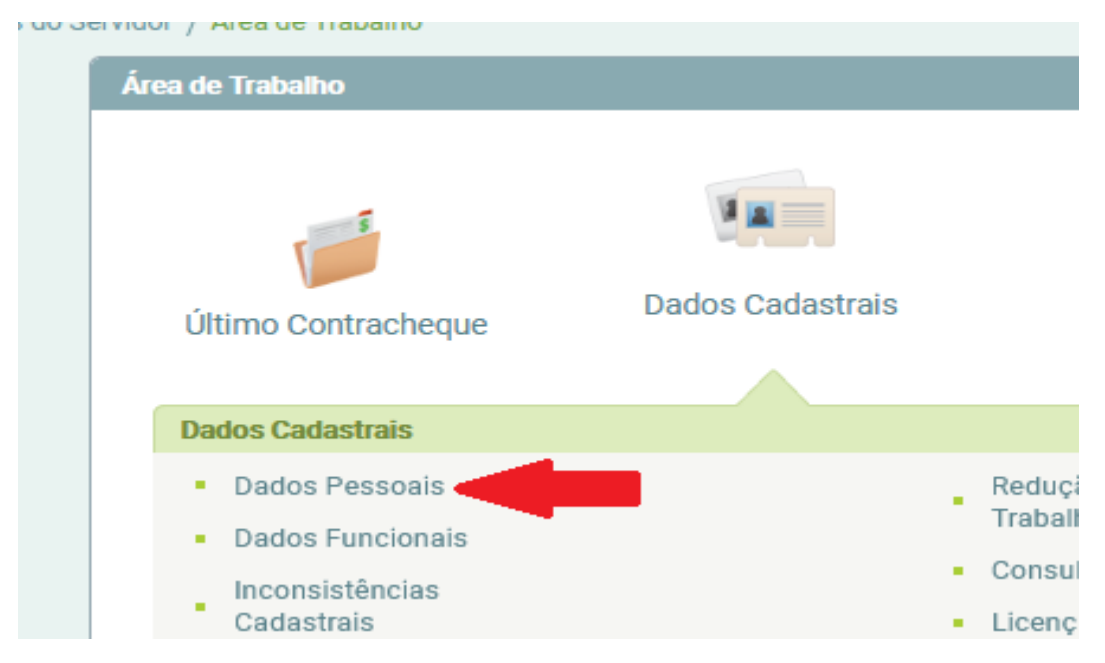

**Passo 6: Clicar em "Atualizar Dados Pessoais", disponível no final da página do site.**

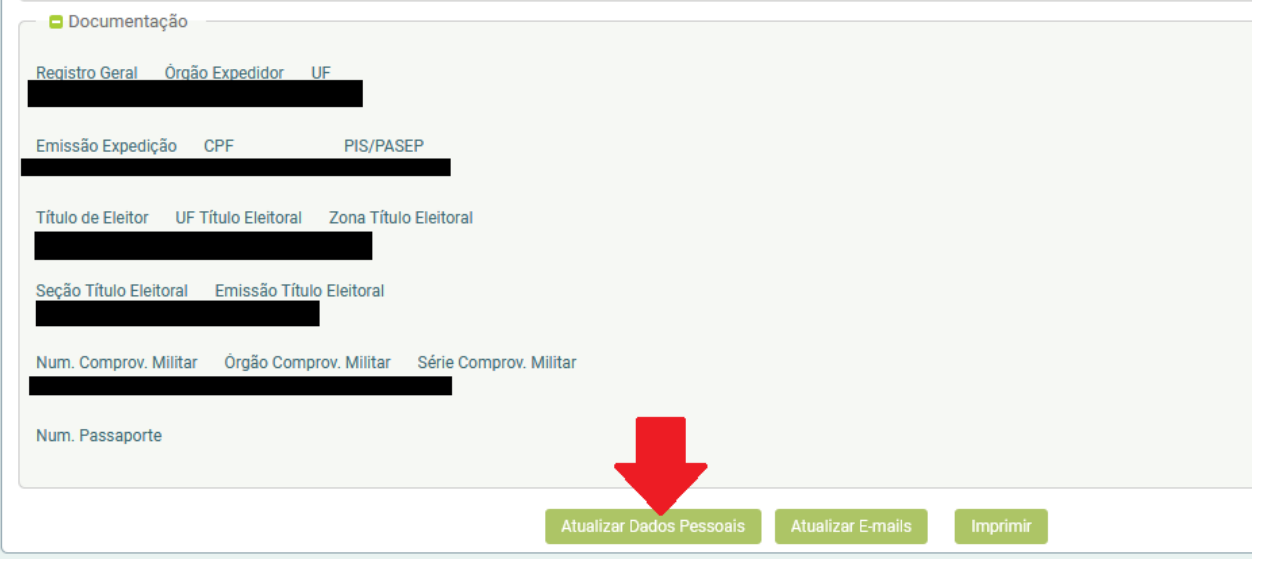

## **Passo 7: Realizar as alterações necessárias**

Dados de endereço disponíveis para atualização pelo próprio servidor:

País CEP Estado Município Tipo de logradouro (Rua; avenida; etc.) Logradouro (nome da rua; avenida; etc.) Número Complemento Bairro

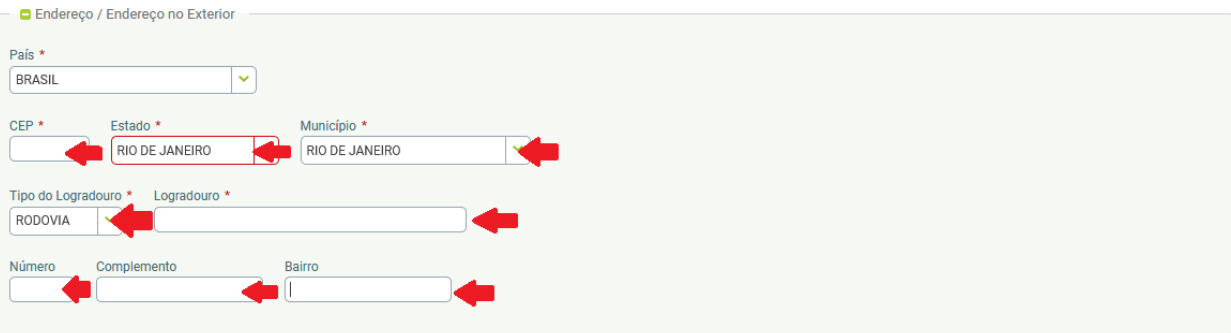

**Passo 8: Após as devidas atualizações, clicar em gravar.**

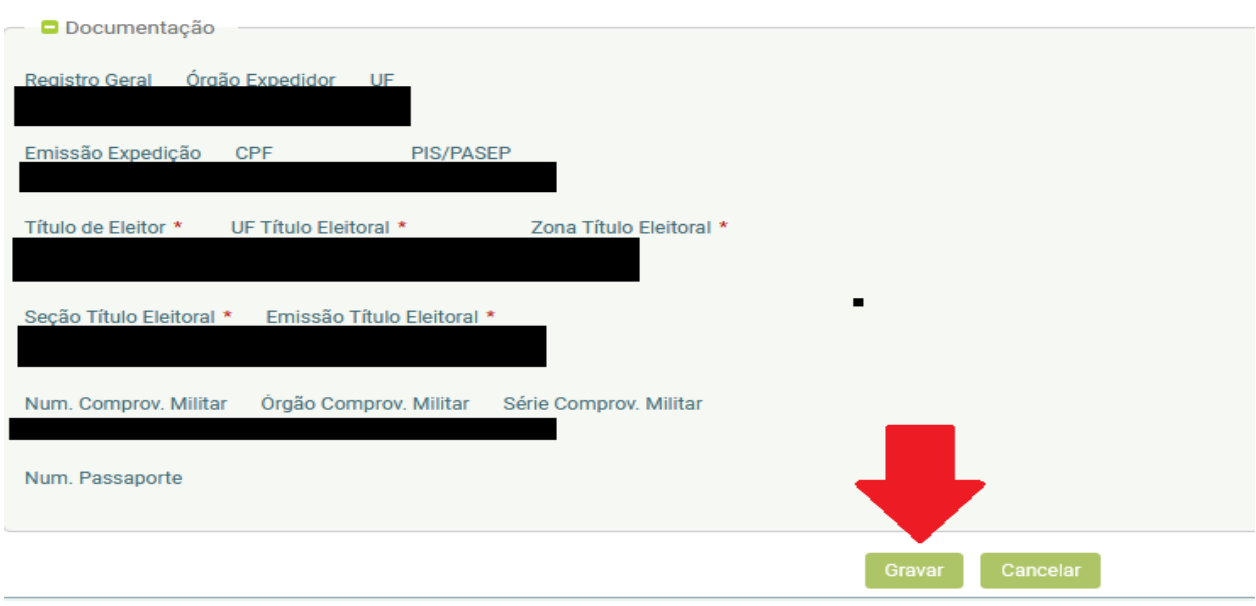

**Passo 9: Verificar se exibe a mensagem "Gravação efetuada com sucesso"**

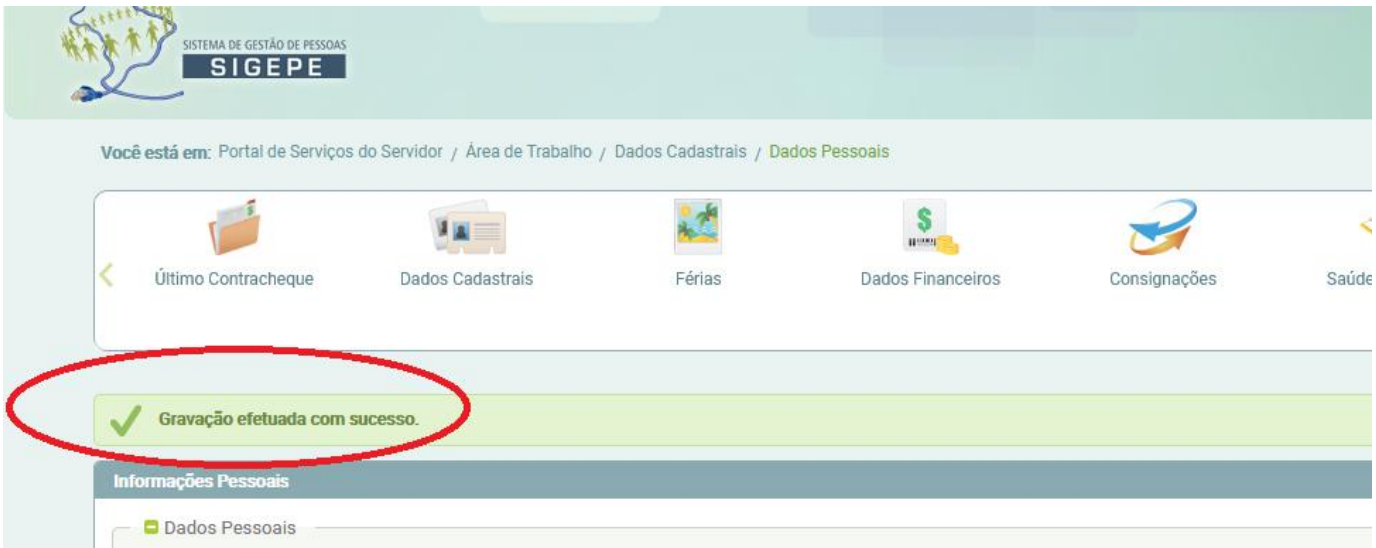

## **Observação:**

**O próprio servidor poderá alterar, além do endereço, os seguintes itens:** 

- $\checkmark$  Estado civil
- $\checkmark$  Nacionalidade
- $\checkmark$  UF Nascimento
- $\checkmark$  Grupo sanguíneo/ Fator RH
- $\checkmark$  Raça/ Cor
- $\checkmark$  Telefone fixo
- $\checkmark$  Telefone celular
- Título de eleitor/ Zona / Seção e emissão do título eleitoral